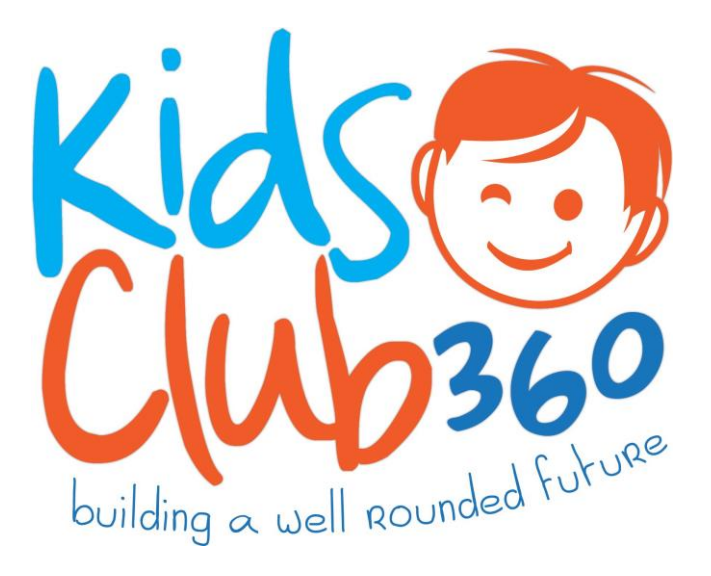

## **Online Enrollment Tutorial**

## **How To: Create a Parent Portal Account**

It is recommended that the Portal User be the legal parent or guardian of the child, the primary contact and the person financially responsible for the account. If you already have a portal account but are having difficulty logging in, please do not create another account. Contact our Central Office at 719-570-7077 for assistance.

1. Go to [https://portal.bgcppr.org,](https://portal.bgcppr.org/) click the "Register" button to create an account, and fill in your email address, password and security question with answer. Then click on "Create New Account".

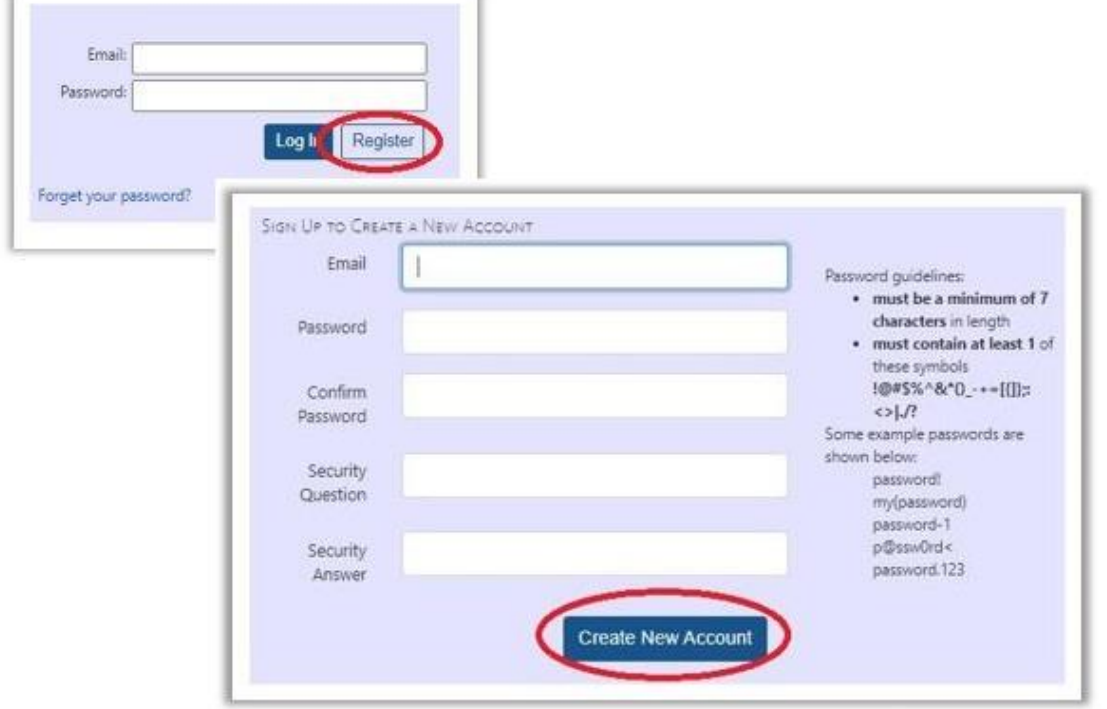

2. Once your information is in the system,check your email to confirm your address.

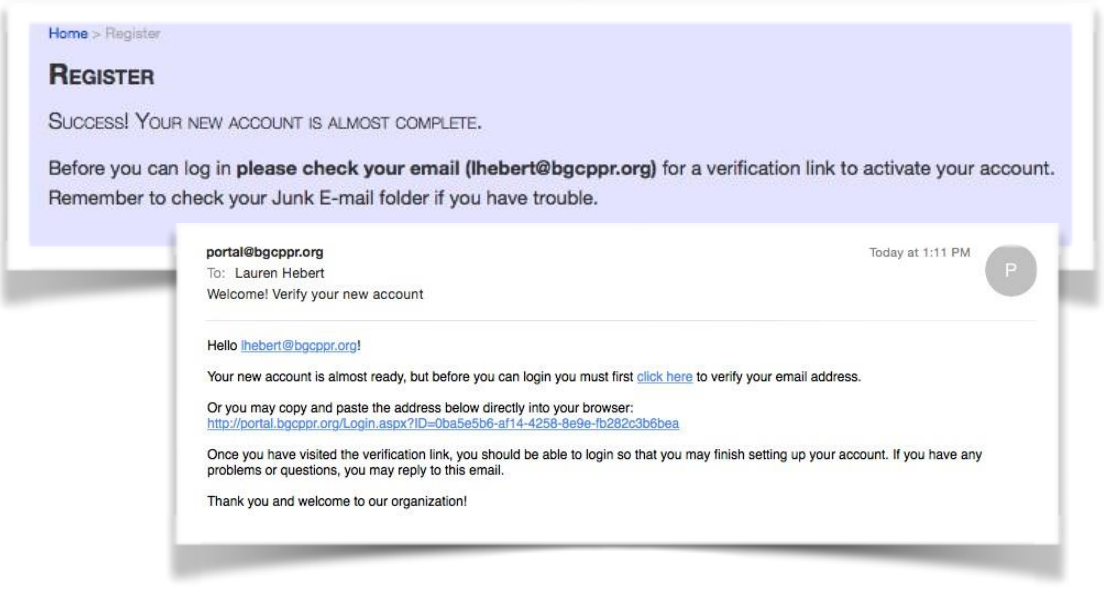

3. The portal will now prompt you to complete your account profile. Enter your personal information and click next. There will be several pages with information on your household you will need to answer to complete your account profile.

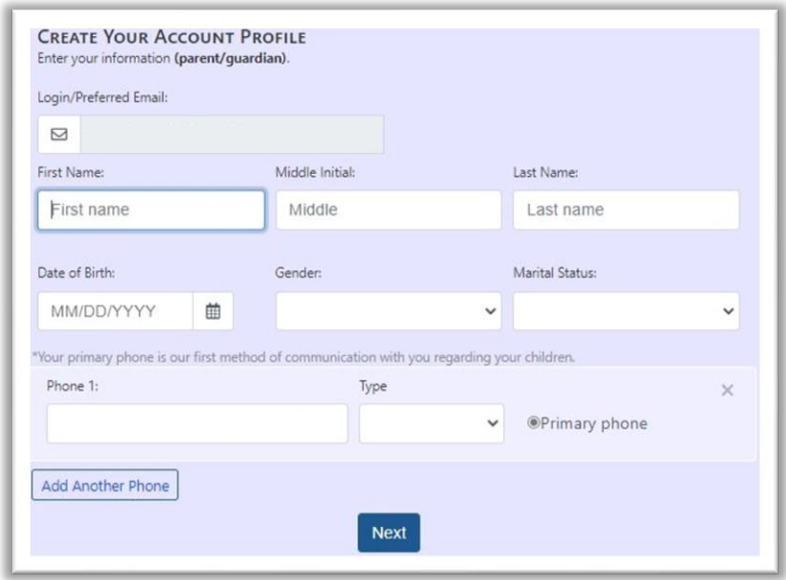

4. Add each of your children as members. Please note that we will need additional member information, such as immunization records and birth certificates, for each child, which can be submitted through the portal, fax or email.

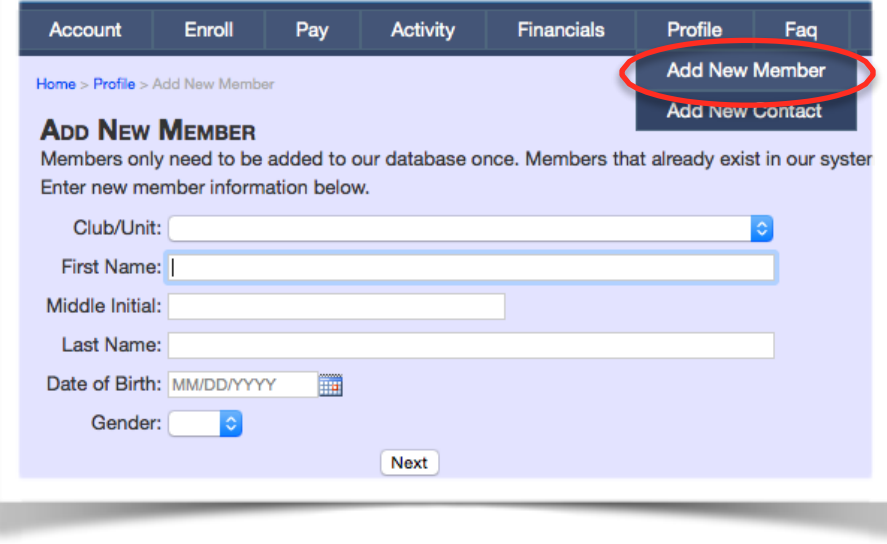

## **How To: Enroll Your Child in Programs**

1. Click on the Enroll tab at the top of the page. Then, select the child you wish to enroll from the dropdown menu under the "Enrollment" field. Now select the Club, from the drop-down menu under the "Club/Unit" field. Next you have to select "Registration Fee", this has to be done before you select your service, "Continue to Step 2".

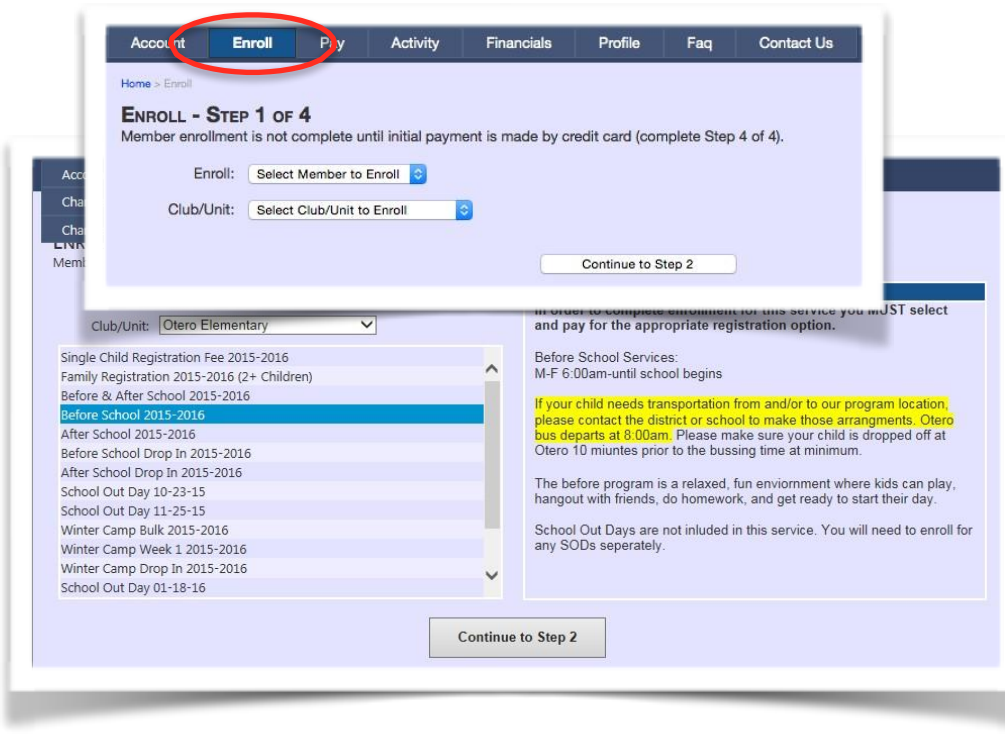

2. If you will enroll only one child, no changes need to be made and you can click on "Add to Cart". If you will enroll more than one child, select "Family Registration First Child" from the drop-down menu under the "Rate" field, click on the "I Agree" button on the popup and then on "Add to Cart". Now click on "Continue Shopping" to select and enroll into a service.

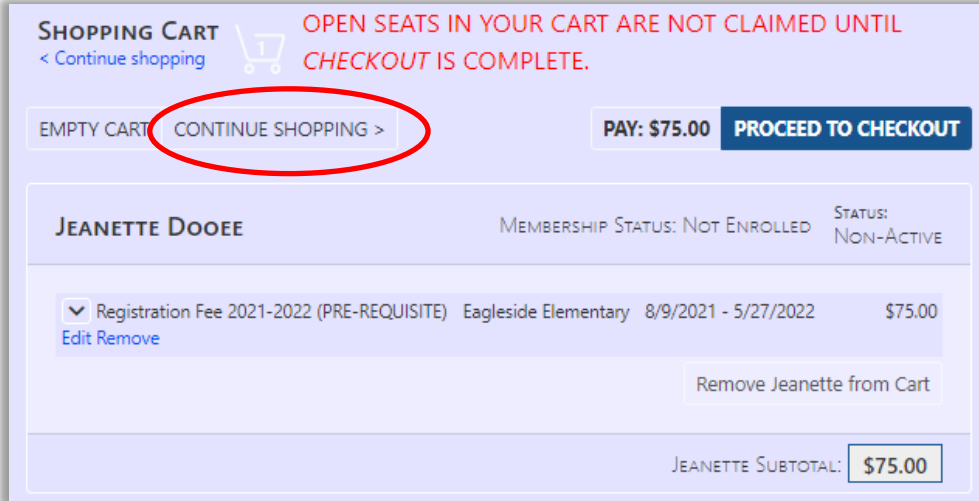

- 3. Again, select the child you wish to enroll from the drop-down menu under the "Enrollment" field. Now select the Club, from the drop-down menu under the "Club/Unit" field. Next you have to select the service you want (Before, After, Before & After, Kindergarten) and "Continue to Step 2".
- 4. After selecting the service, select your start and end date. Now select your desired billing option (auto, manual, pay in full), reconfirm the chosen billing option. New fields will now open for you with the billing frequency and discount option. Select if you would like to pay weekly or bi-weekly from the drop-down menu under "Frequency". Under "Rate" you can select from the drop-down the discount that applies to you. (IMPORTANT – Second child discount does only apply to the second child enrolled; the first child will be charged full price!) Click on "Add to Cart" to proceed.

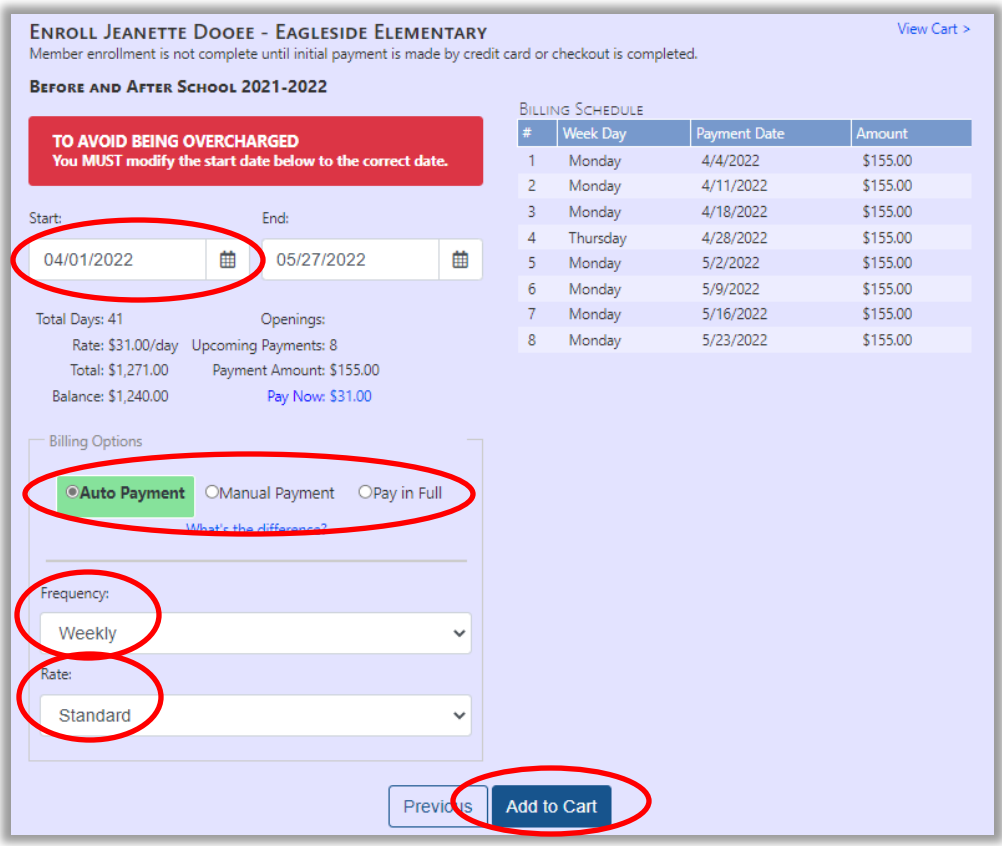

5. Click on "Proceed to Checkout". Please enter your payment information, then carefully read our Terms and Conditions Agreement before paying and completing enrollment. (IMPORTANT – Registration fee and pre-payment for first day of service are non-refundable!) Once you have completed your enrollment you will receivean e-mail confirming your registration.

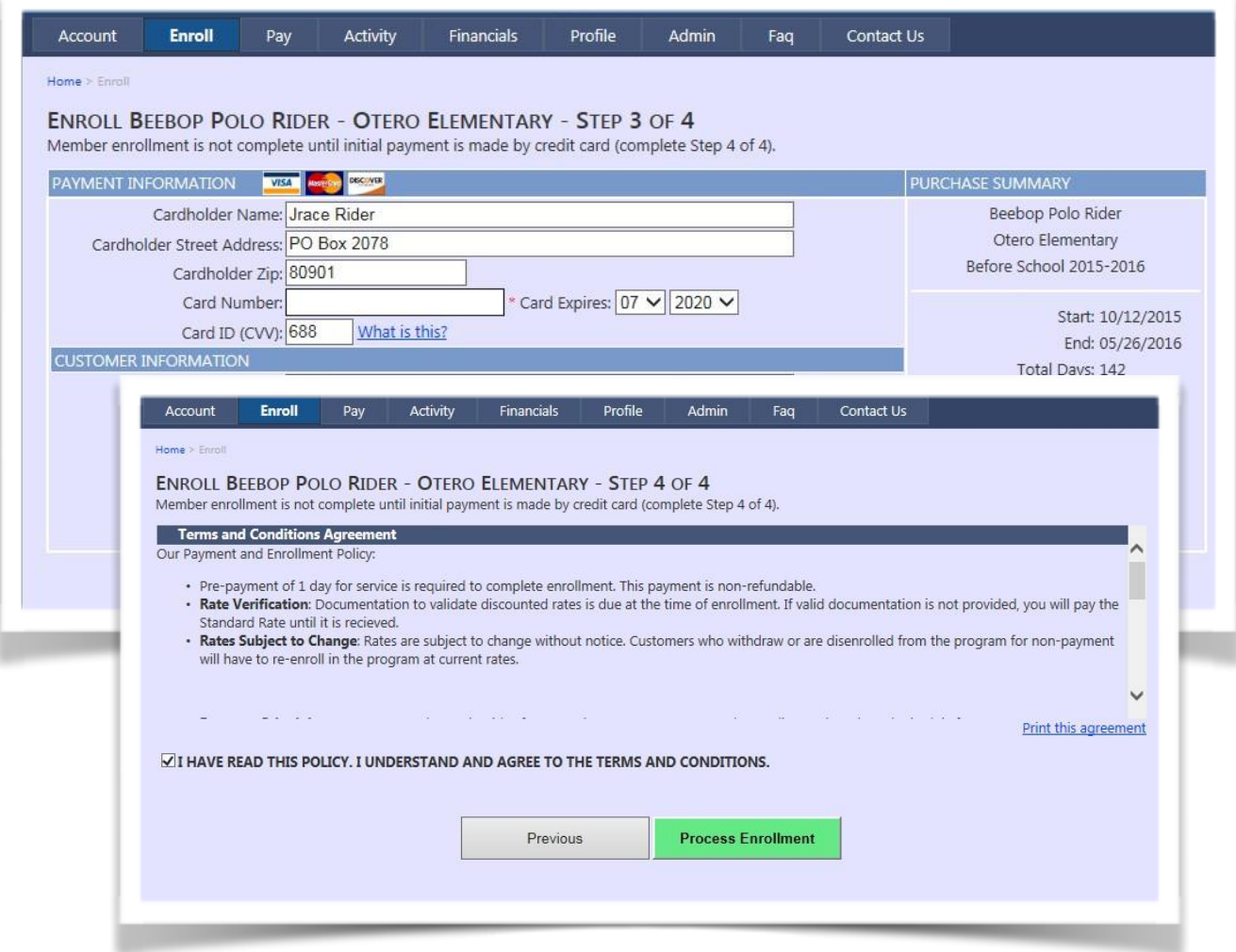

6. Repeat steps 1 through 5 for each child you wish to enroll.

**Please contact us with any questions you might have (719-570-7077 or registration@bgcppr.org).**